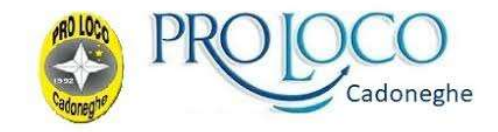

## Istruzioni per collegamento a MEET

- 1. CODICE MEET: xin-rgwg-vcv
- 2. Collegarsi al sito https://apps.google.com/meet/

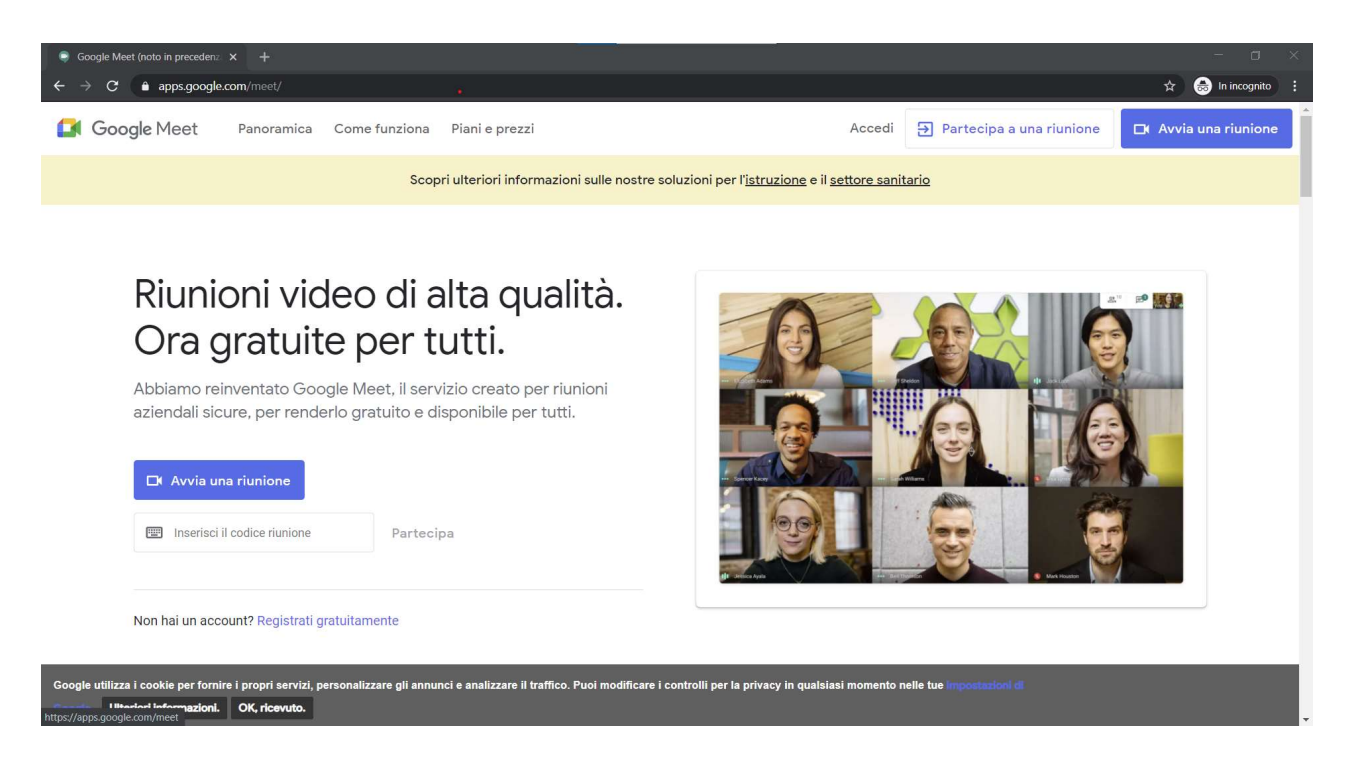

3. posizionarsi in alto a destra della pagina e con il mouse fare un click su:

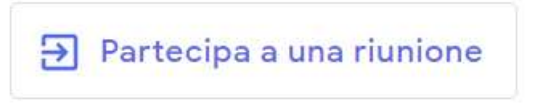

4. apparirà un box in cui potrete digitare il codice precedentemente copiato al punto 1) come l'esempio sotto:

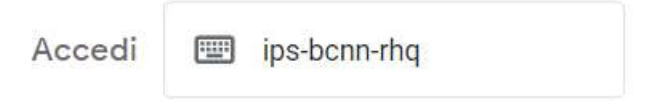

5. Selezionare il pulsante Partecipa come indicato nell'esempio sotto:

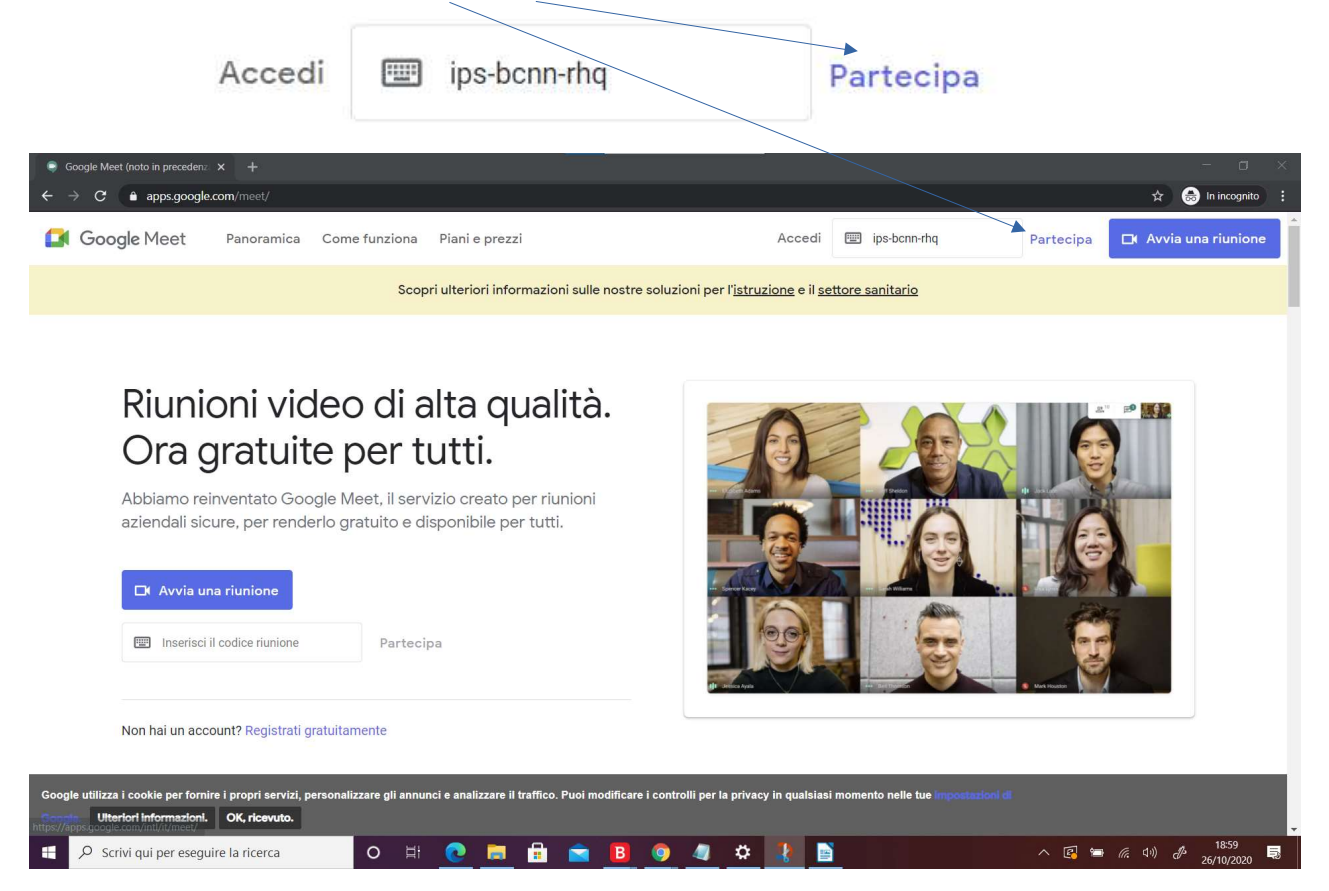

6. Dopo aver selezionato il pulsante "Partecipa" si aprirà lo strumento MEET. (Se doveste avere delle segnalazioni come indicato sotto è sufficiente accettare e consentire l'utilizzo del microfono e della eventuale telecamere)

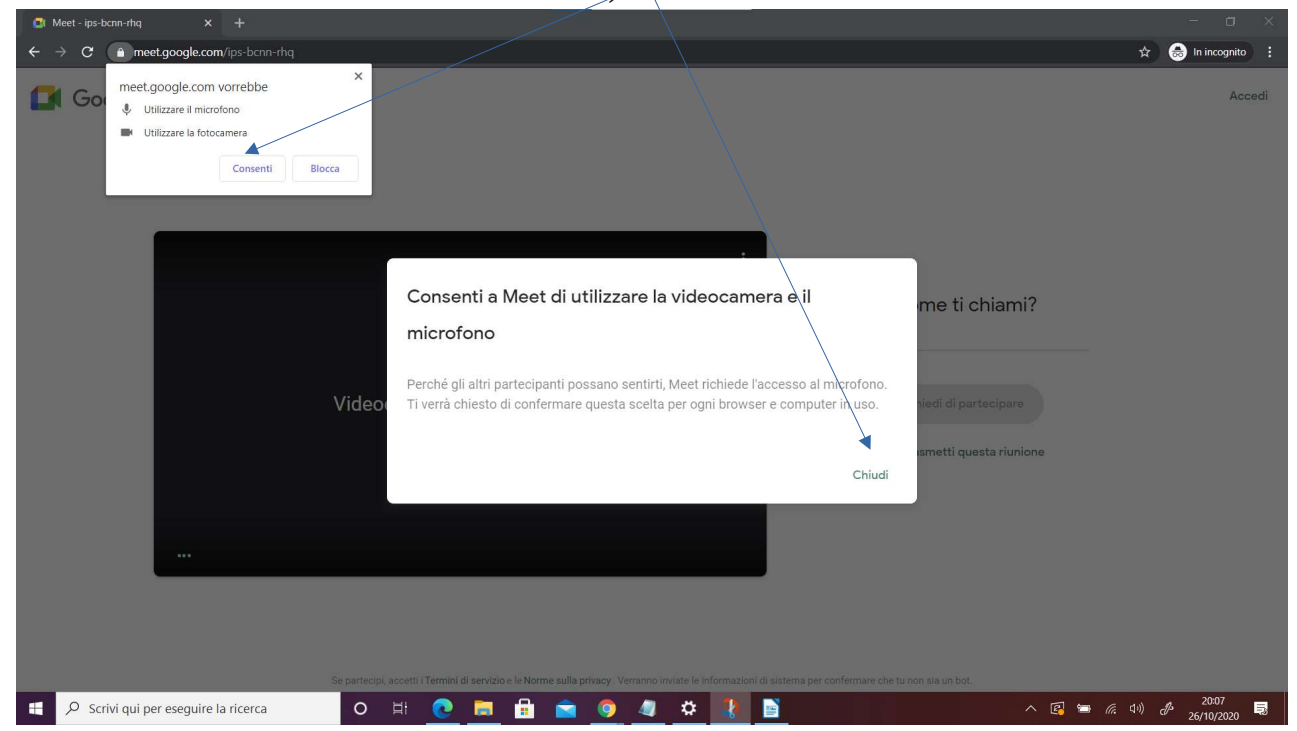

7. Inserire il proprio NOME e COGNOME come nell'esempio sotto:

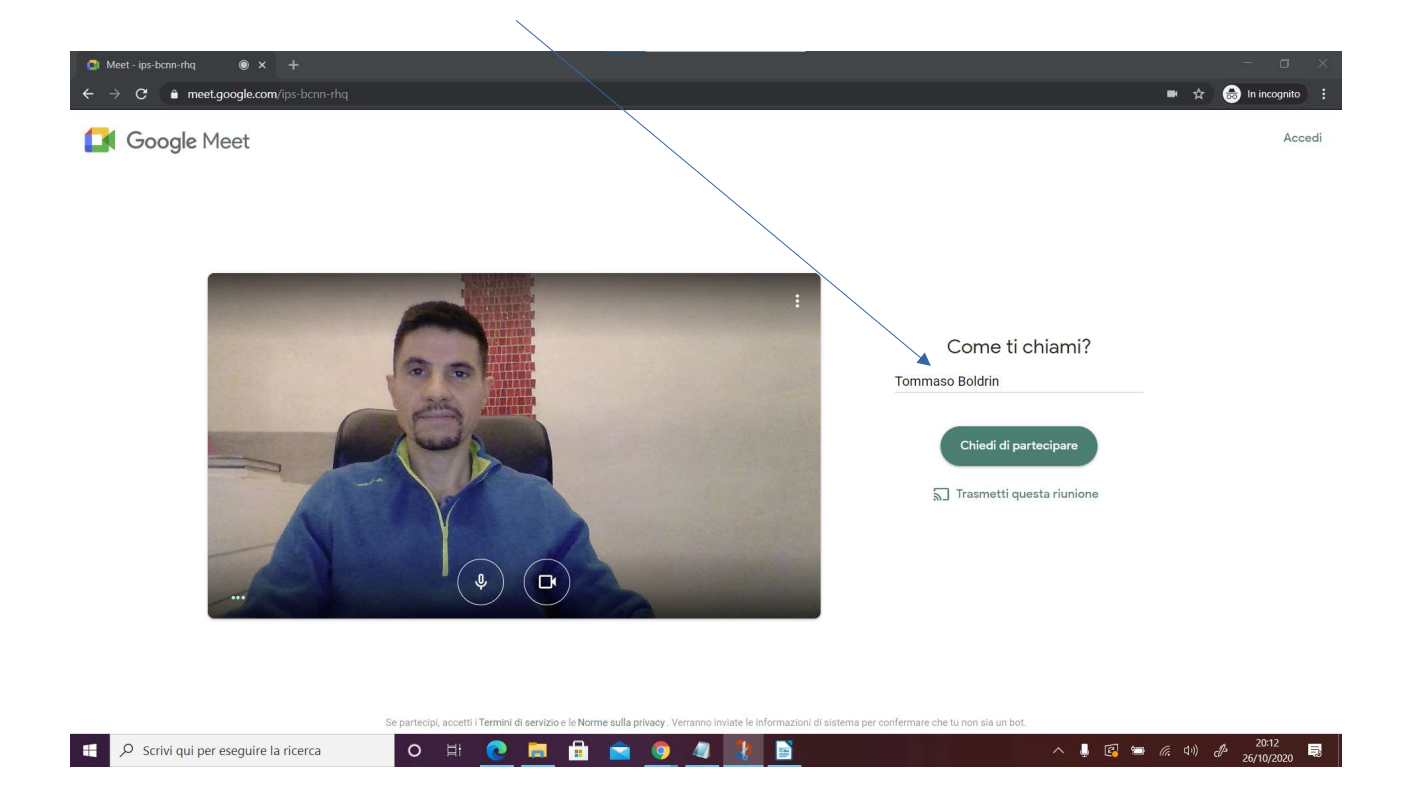

8. E subito dopo selezionare il tasto sotto "Chiedi di partecipare"

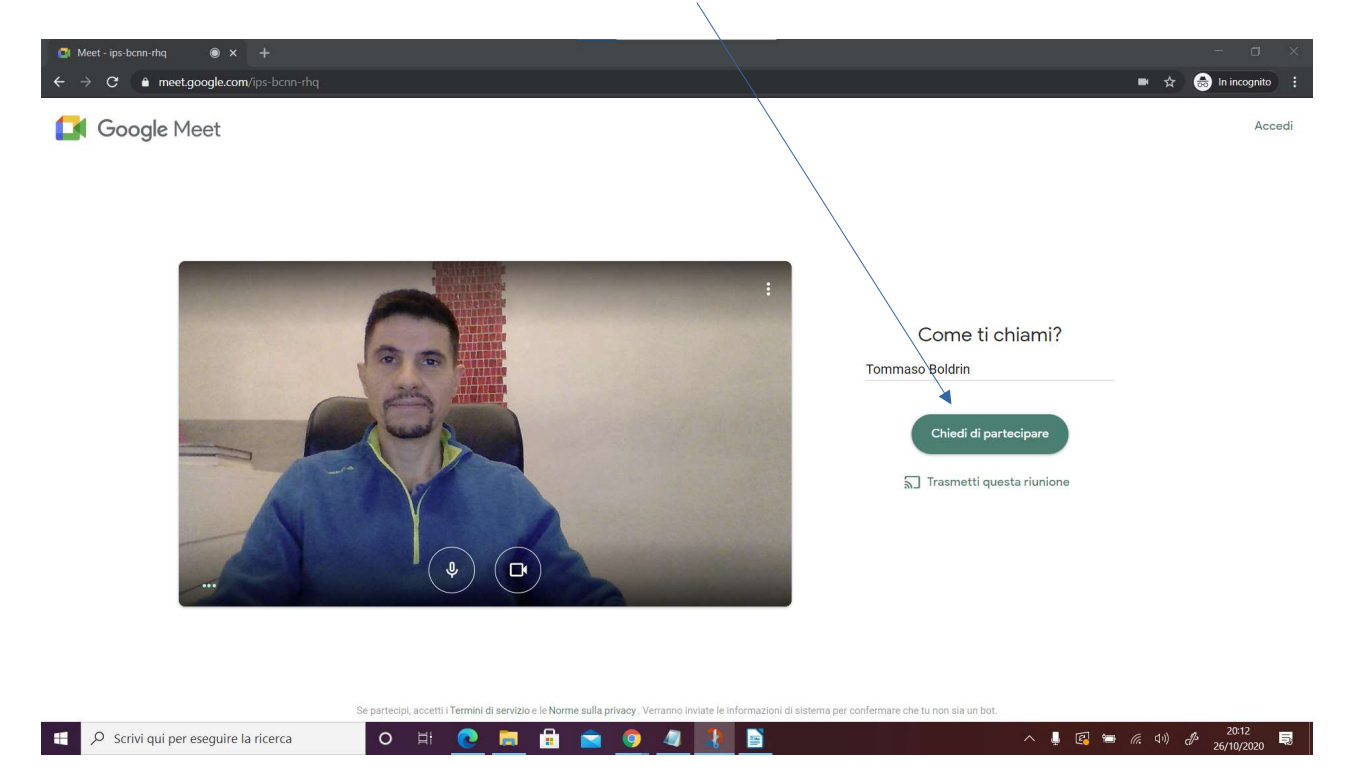

9. Attendere fino al consenso dell'organizzatore. Quando sarete ammessi vi apparirà la vera e propria schermata per la riunione come nell'esempio sotto

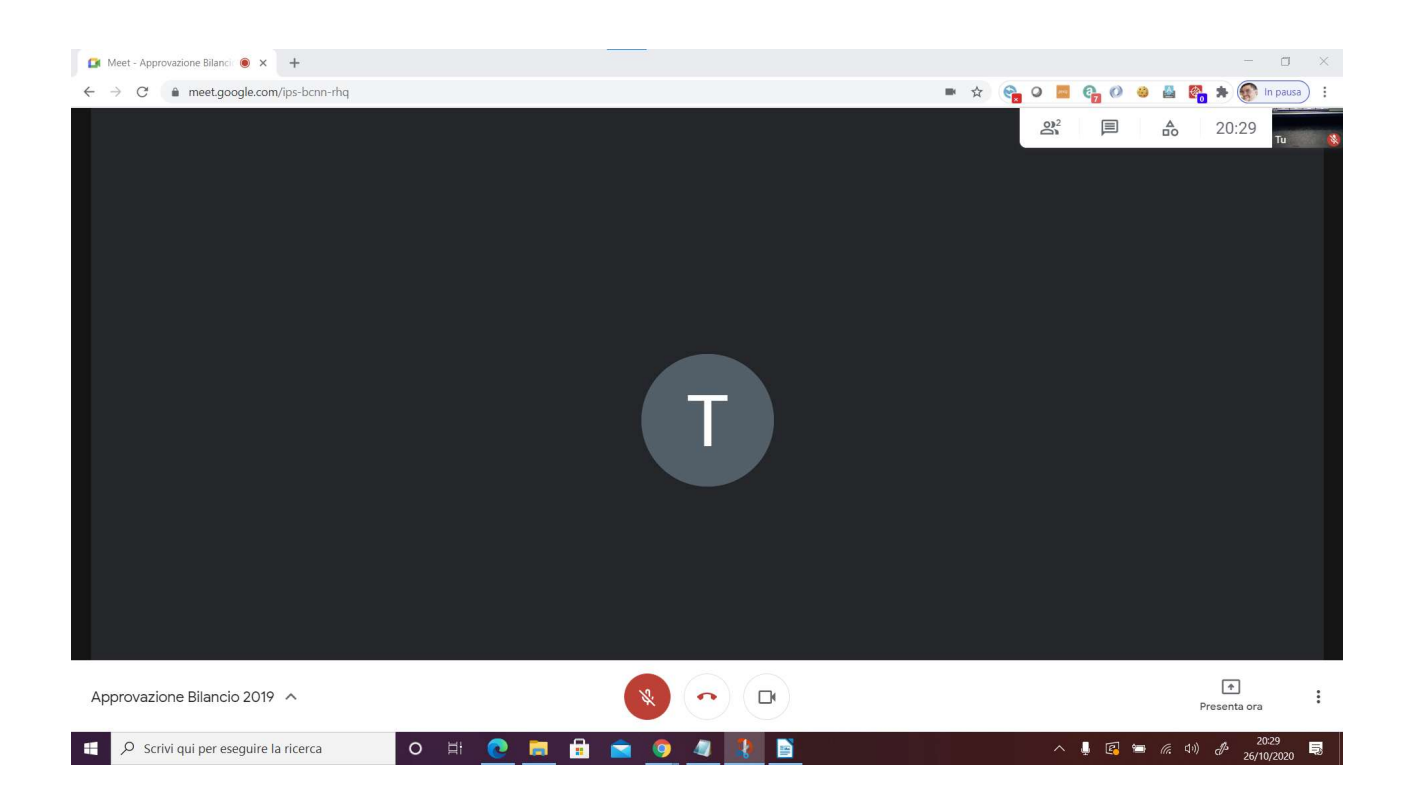

10. Nella schermata potrete scegliere di ATTIVARE o DISATTIVARE audio e telecamera con i pulsanti al centro in basso della vostra finestra

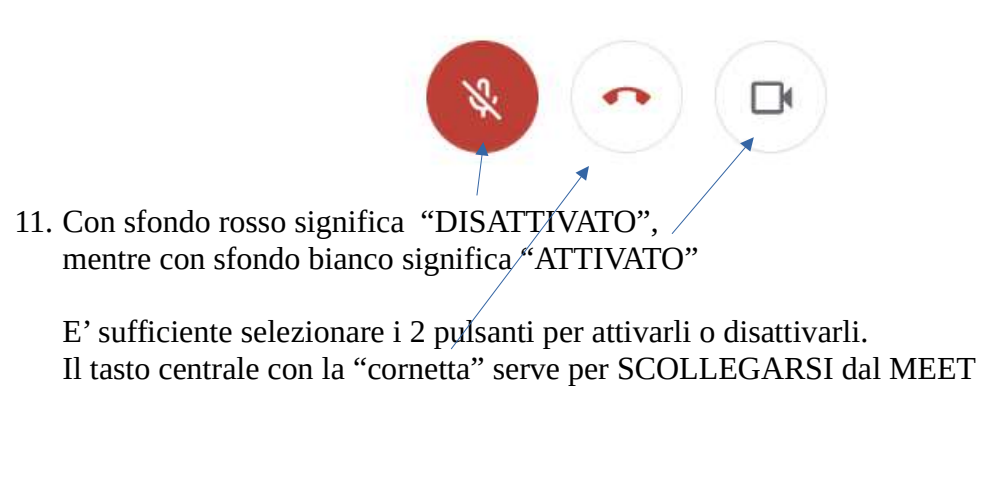

BUONA RIUNIONE A TUTTI

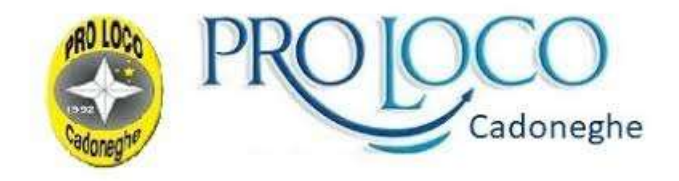